## **VFW Post 12196 Web Site Instruction**

# **How to add News articles to website**

### **4/23/21**

**PURPOSE:** Allows a user to add new News articles – by category and related informational posts to website content areas.

**ASSUMPTIONS:** User is signed into website with admin privileges

#### **BEFORE YOU START:**

- 1. Make sure you know which CATEGORY you will be creating this news article for. (reference table of categories and purpose of each).
- 2. Have any photos ready to go on your local PC as they will be uploaded to website
- 3. Have your article / text already typed up and ready to go

#### **PROCESS:**

*First, get into the ADMINISTATION screen:*

- 1. Bring up VFW Post 12196 website. Scroll to bottom footer and click on ADMINISTRATIVE link
- 2. Enter admin page password (VFW)
- 3. Using box, upper left area of screen Login with your email and password

#### *Now, submit your posting or articles*

- 4. Scroll down to bottom of page. There are 2 forms.
	- a.  $1<sup>st</sup>$  form is specifically to add meeting agenda articles
	- b. 2<sup>nd</sup> form is to add News, Events, etc. (USE THIS ONE)

## **NEWS ARTICLES AND OTHER POSTINGS: (uses User Front-End forms)**

*Use this instruction to add NEWS articles, Events, Post History, VFW or Post programs or Static posts.*

- 1. Scroll down to the bottom of the ADMINISTRATION page to the ADD NEWS POSTS form
- 2. Enter in the TITLE of the article
- 3. Select the appropriate category.
- 4. Next box is for the actual TEXT of the article. Copy/paste it in there. This is also an editing window where you can make changes to the text and formatting.
	- a. NOTE: If the text you are copying in has any graphics or photos in it, they will be placed in the text. But, you will need to right or left justify them to make text wrap around the photo or graphic. Any weblinks will be kept in the text.
	- b. Just above the text editor box is a button: INSERT PHOTO. You can use this to place pictures or graphics into the text from your local PC hard drive. In order to make them behave, you will need to right/left justify them. Or, if you center them, text will be above and below only.

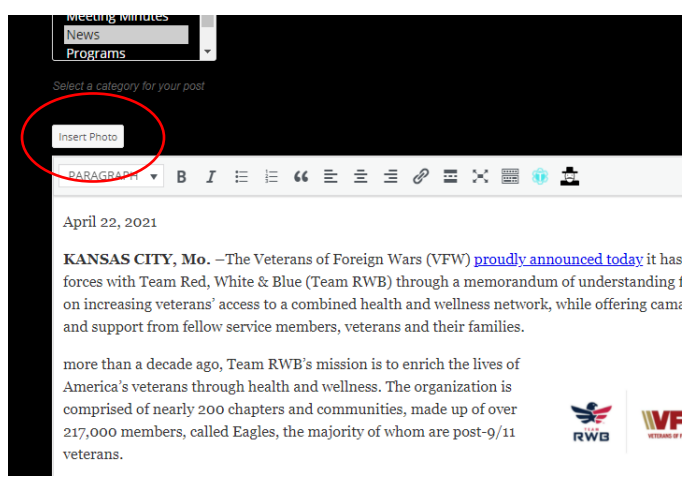

- c. Next box: If you have a "featured image" that you want to upload and have at the beginning of the news article, click the FEATURED IMAGE button and upload a photo or graphic from your hard drive. Note: Not all types of posts will utilize a featured image.
- d. Next box: EXCERPT this is a sentence or two that is extracted from the article and placed at the beginning of the Post.
- e. Click CREATE POST button. The posting will be created and you will be shown a page with what the final posting looks like. If you need to do any editing, go into the Word Press dashboard | All Posts and edit it there.

## CATEGORIES AND NEWS POSTS:

**Defines BLOG POST or "NEWS" story categories and where each category appears within the website.**

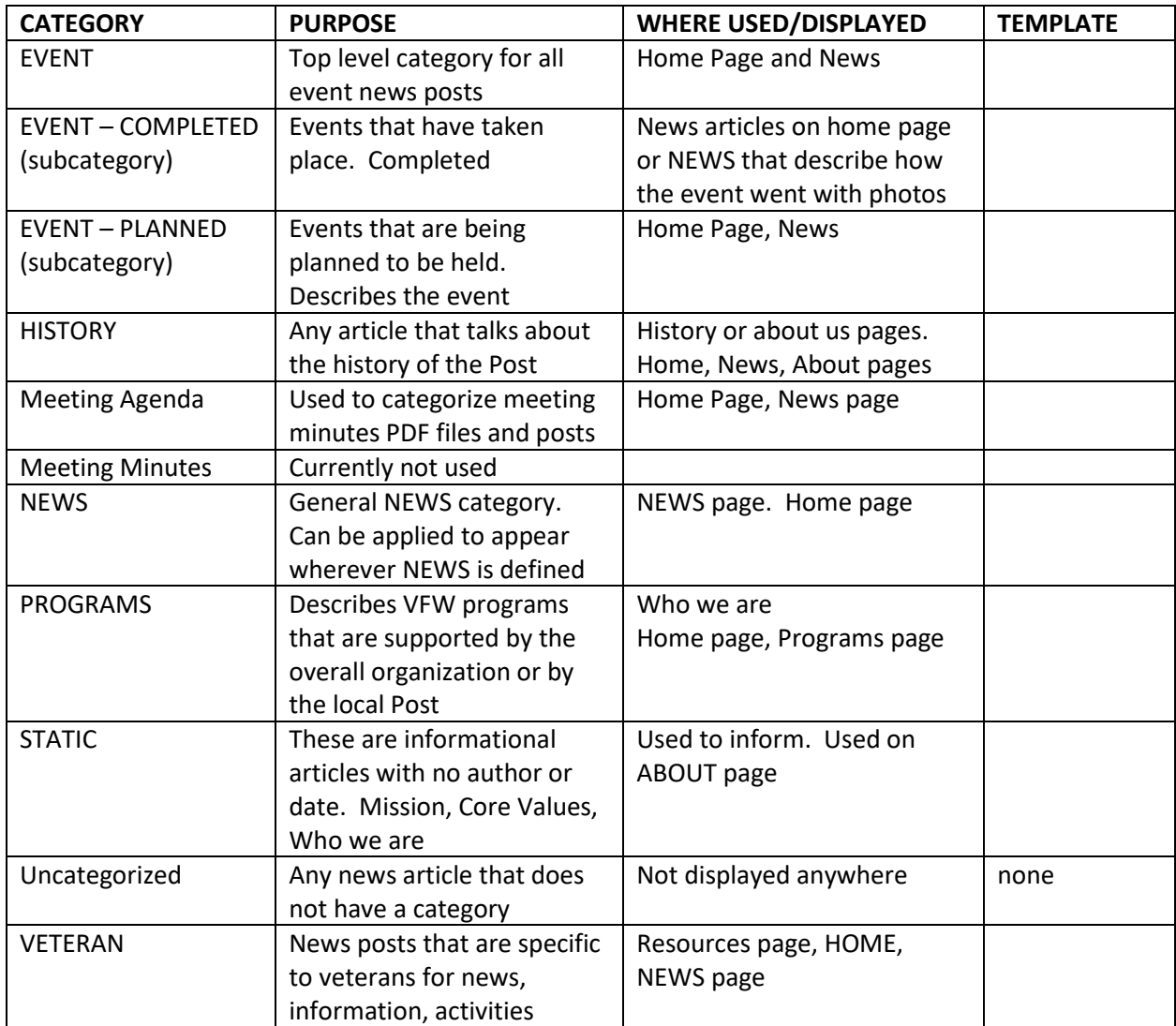

NOTE: Any Post or news article can be assigned to MULITPLE categories! Categories determine WHERE on the website the article will appear!

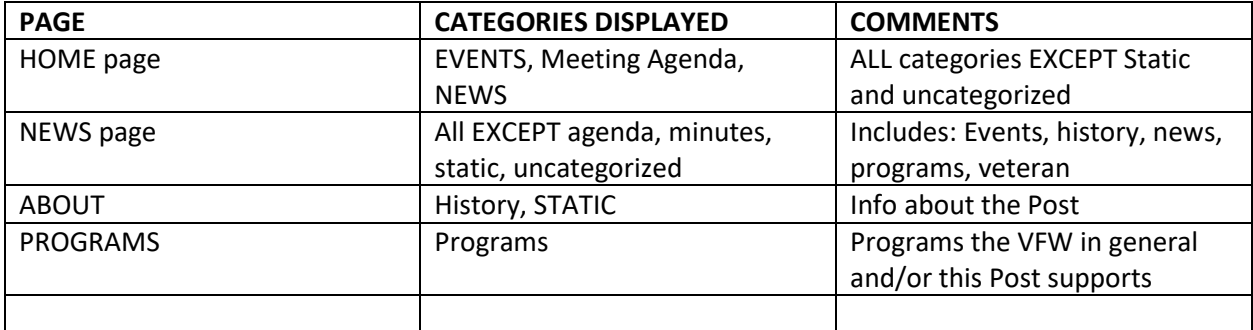

**NOTIFICATIONS:** Whenever a new post is created, an email can be sent to[: xxxxxxx@gmail.com](mailto:xxxxxxx@gmail.com) as needed

TECHNICAL NOTES:

MAINTENANCE:

METRICS: